## **Sponsor Instructions: Accessing and Viewing Your Booth**

1. You'll be able to view your booth's attendee-facing tile in the Expo Hall (the link to your event's expo hall webpage will be provided separately)

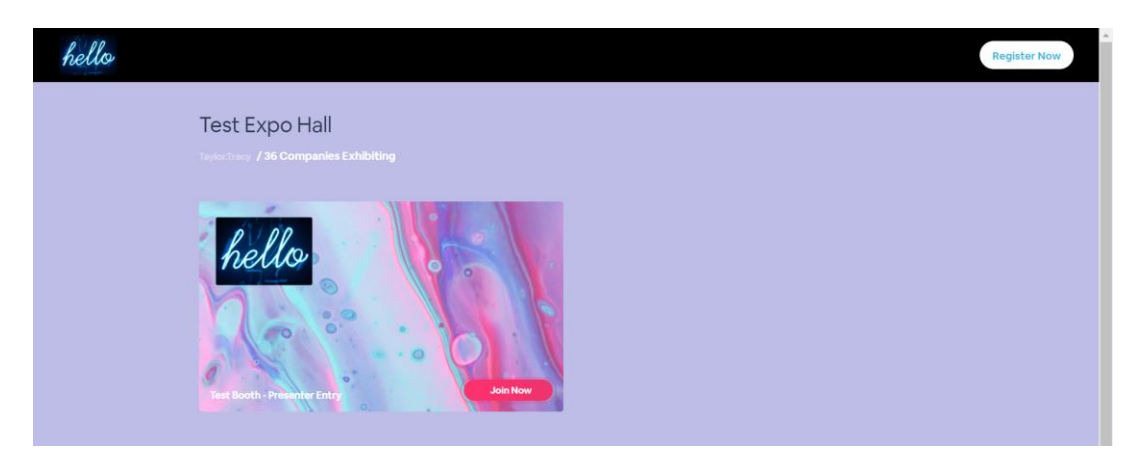

2. To view your booth from the attendee perspective, **using Chrome as your browser**, right click on your booth tile and open the booth in an incognito window

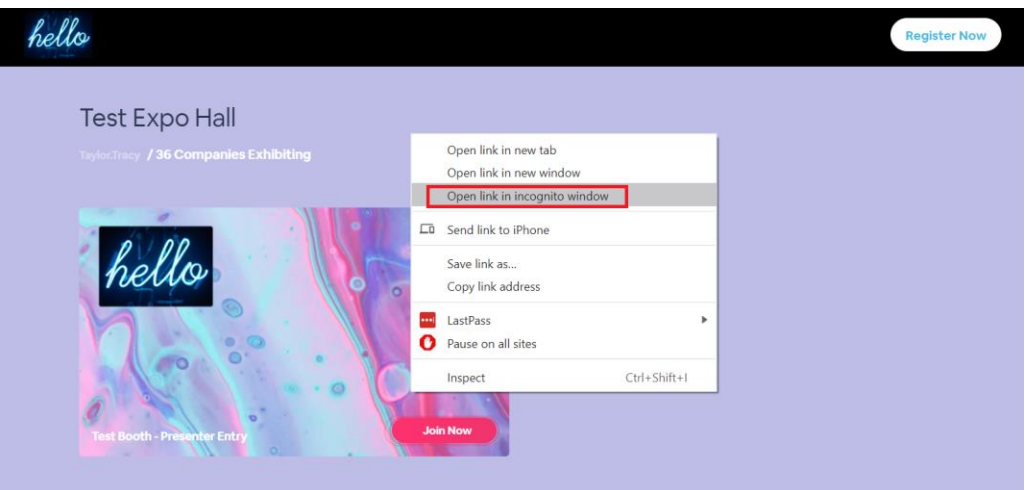

3a. To enter your booth as an Admin, click the link provided in the Presenter Notification email you received (be sure to check your Spam/Other folders as well)

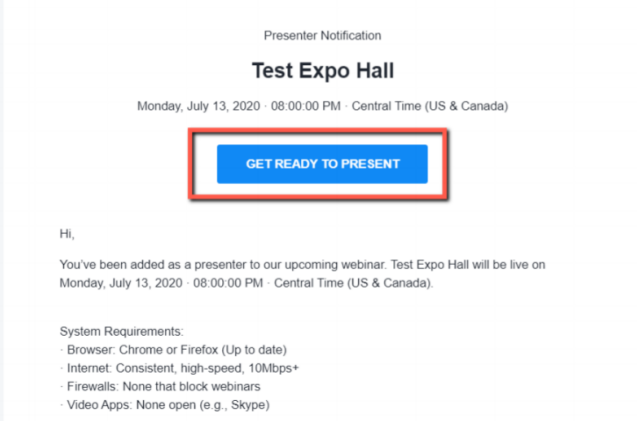

3b. After clicking your custom link, you'll be led through a systems check. After the check is complete, click "Enter Webinar" or "Enter Anyway" - even if you "fail" due to slow internet speeds, you will still be able to access your booth

## **Test Booth - Expo Hall**

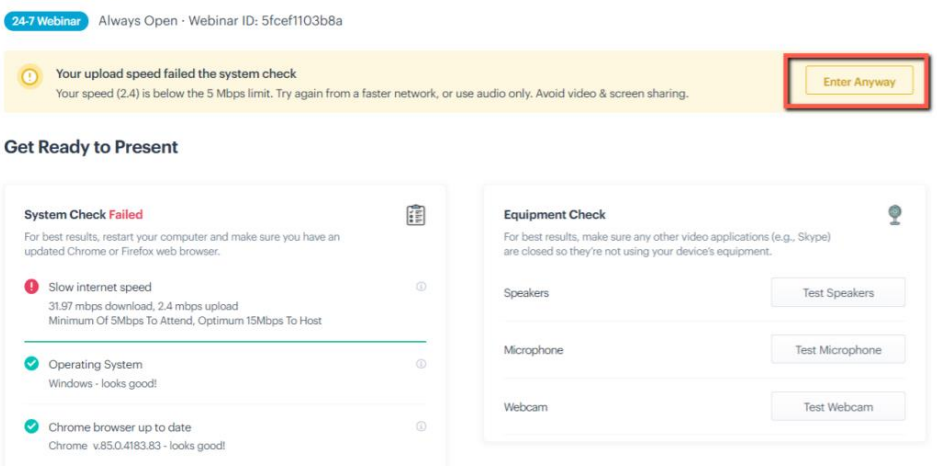

4a. Inside of the room, you will be able to access the Public and Private chats to communicate with booth visitors. Within the Host Control Panel, you will be able to see present attendees under Attendees

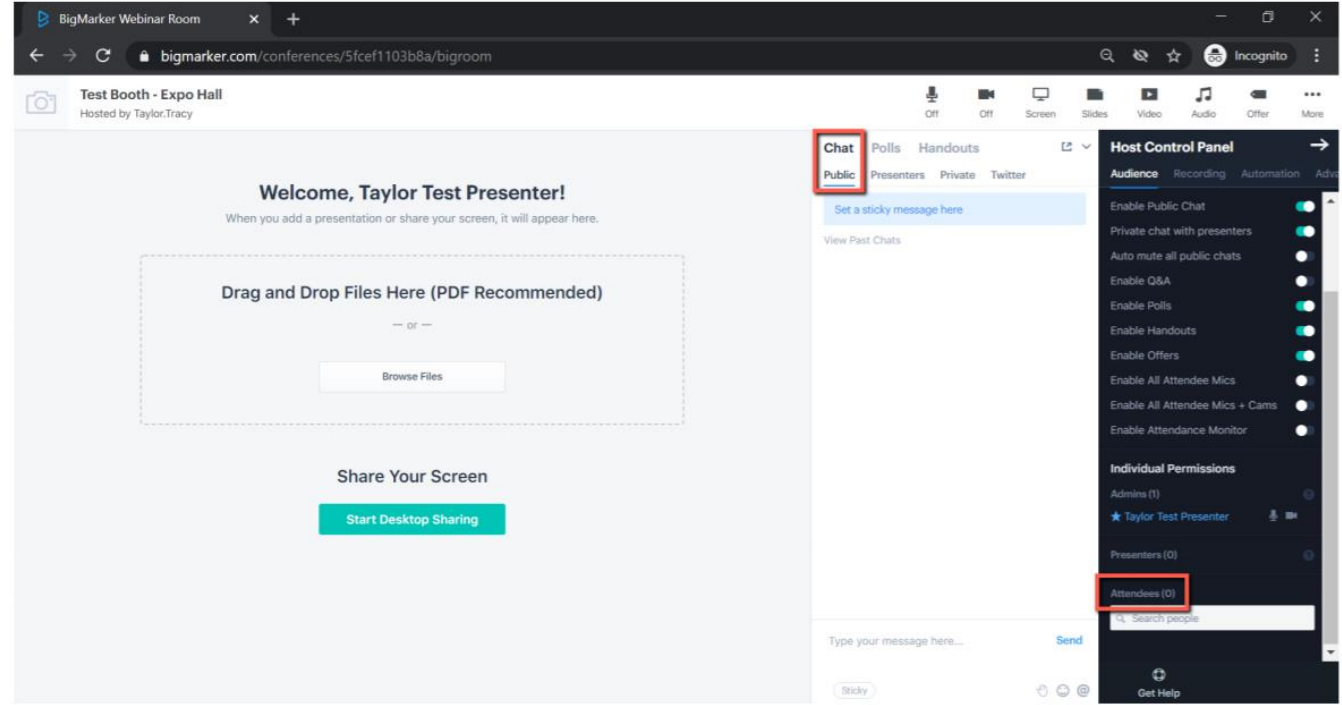

4b. If you do not see the chat column to the left of the Host Control Panel, make sure the chat panel is not minimized by clicking the blue chat button at the bottom right of your screen

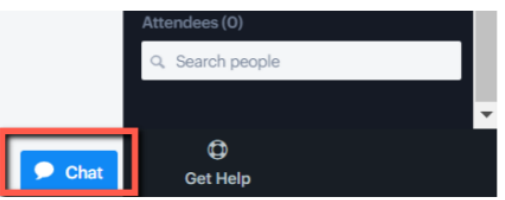

5a. If you have opted to present live in your booth, you will also be able to share your mic and/or webcam by clicking on the icons at the top right of your screen (please see below)

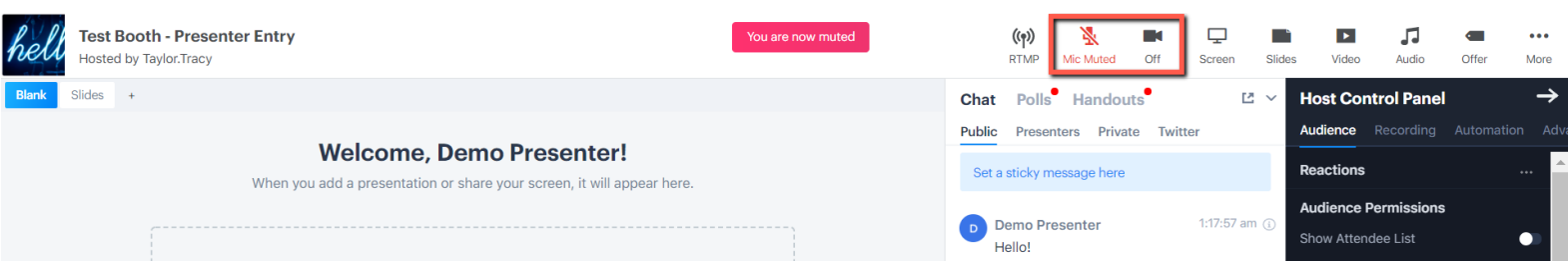

5b. If you are having trouble connecting your mic or webcam, click on the microphone icon again, and then click **Dial-in** to re-join the booth by phone

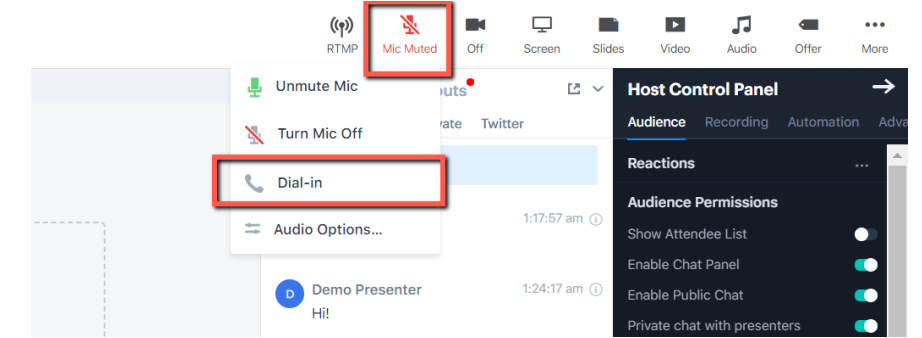

6. You will be able to access any of your pre-loaded slide presentations (converted to PDFs) and/or pre-recorded videos (MP4 files or YouTube links) by clicking on the icons shown below

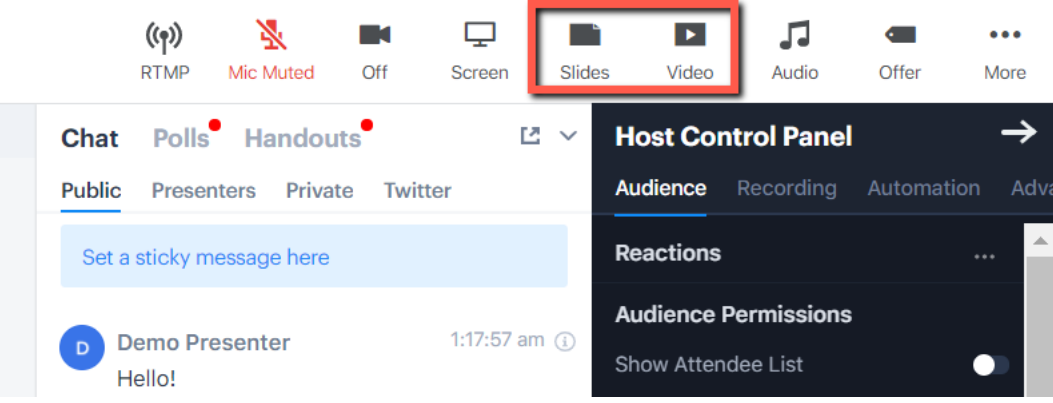

7. When you want to leave your booth, simply close out of the tab or window (you will not need to click anything additionally in the booth)

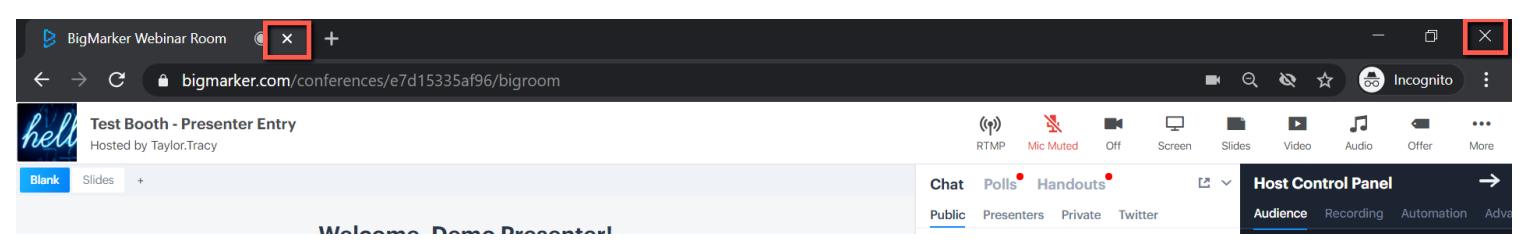